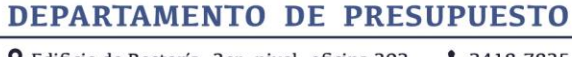

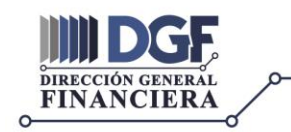

**Q** Edificio de Rectoría, 3er. nivel, oficina 302  $2418 - 7835$ 

## **GUÍA PARA USO DE GOOGLE DRIVE EN GMAIL**

1. Al ingresar al correo creado en Gmail aparecerá la siguiente pantalla, dar clic en la parte señalada con la flecha.

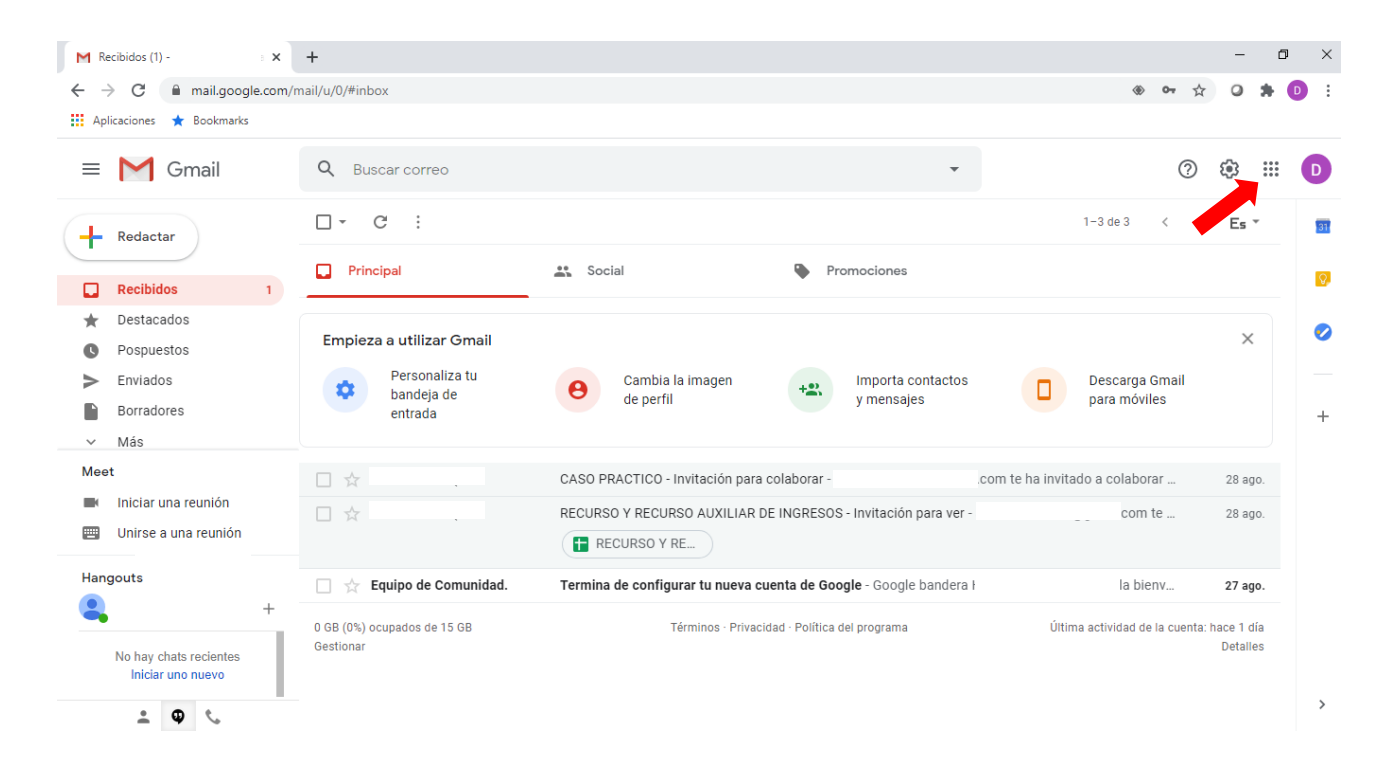

2. Se desplegará el siguiente menú, dar clic en el ícono "DRIVE".

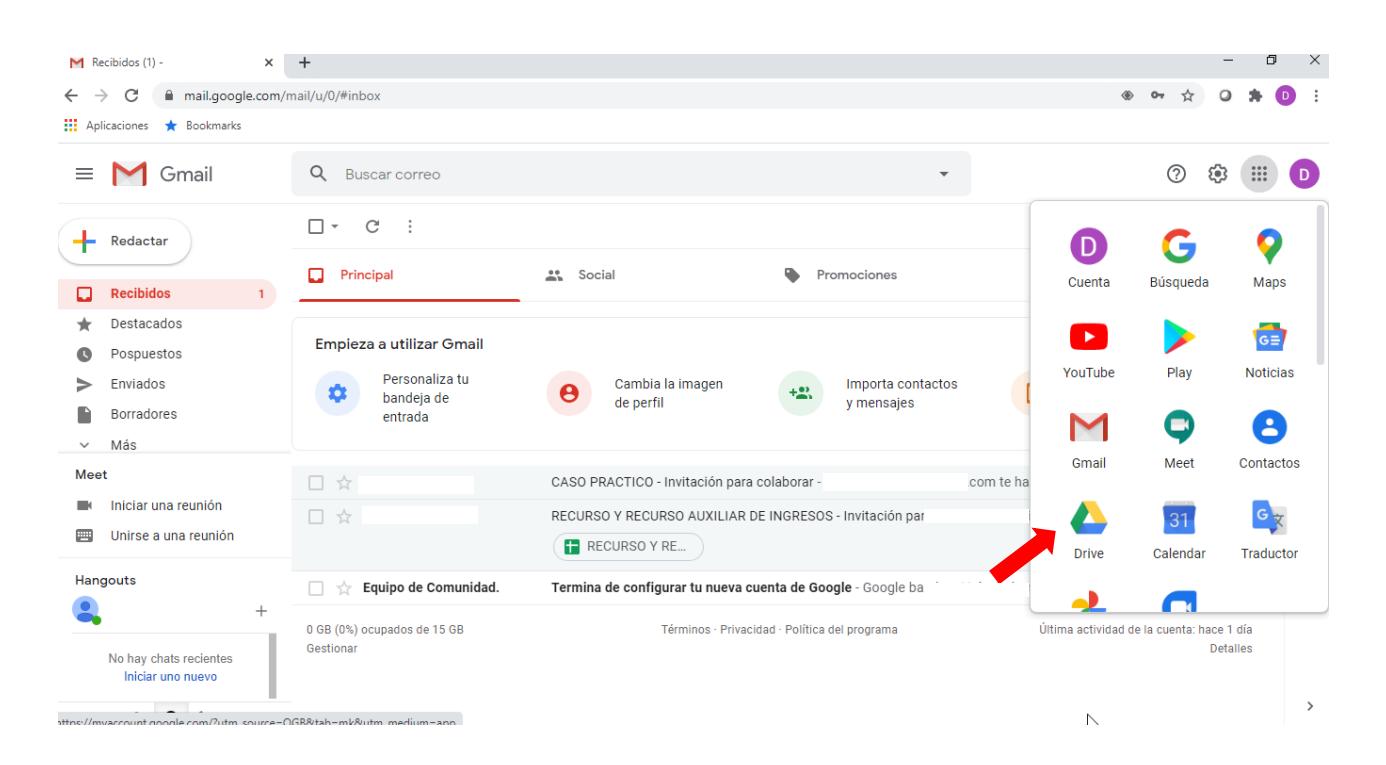

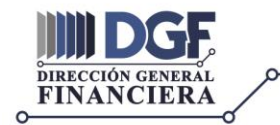

3. Se desplegará la siguiente pantalla, dar clic en "Compartido conmigo" y encontrará la carpeta donde se encuentran los formularios para trabajarel Anteproyecto 2021.

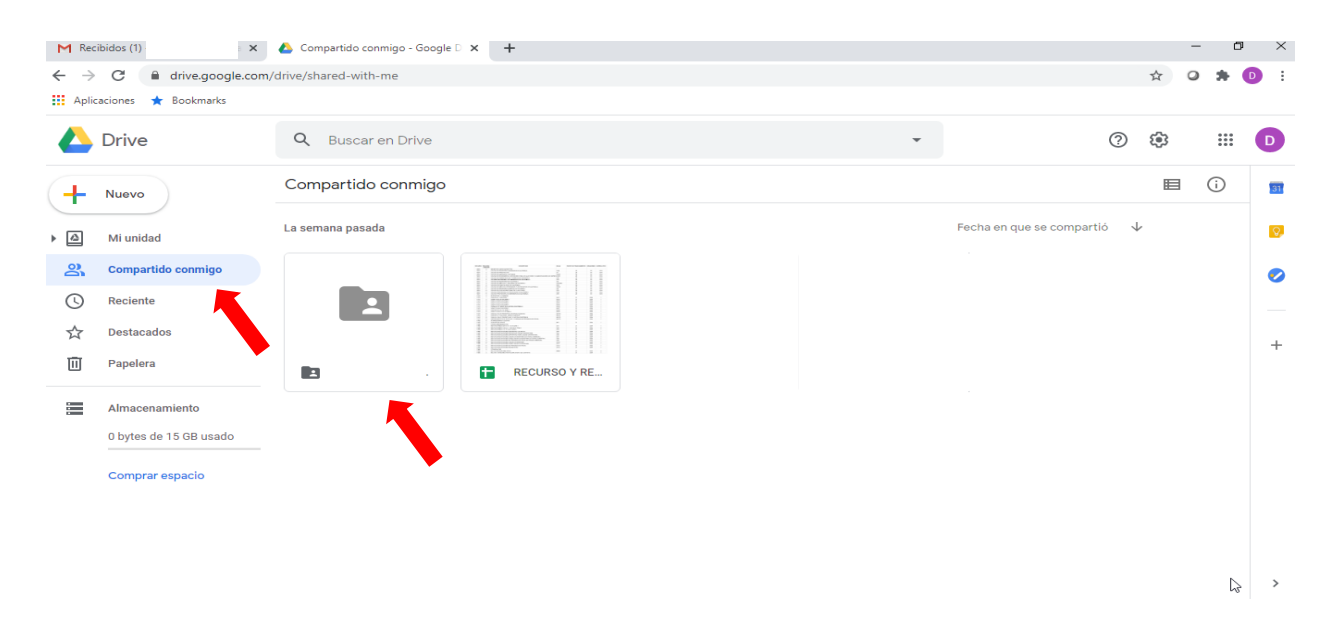

4. La Unidad Ejecutora puede abrir con doble clic cada uno de los formularios y trabajar en ellos. Todo lo que sea trabajado en los formularios, quedará automáticamente guardado en el DRIVE.

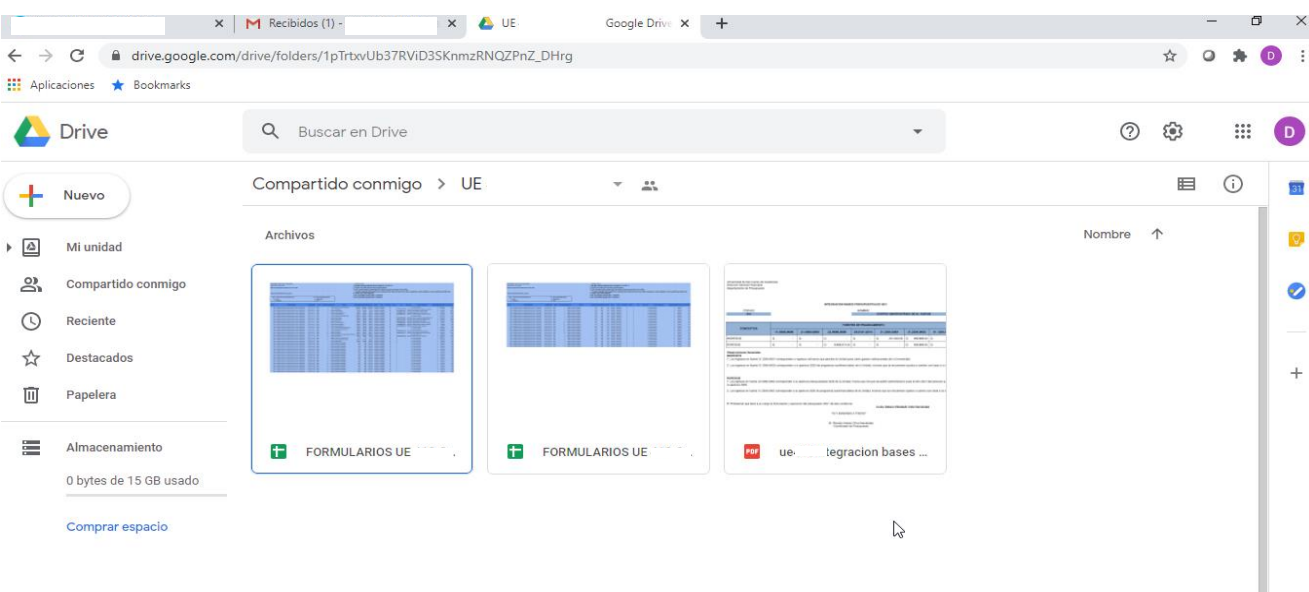